Este archivo de ayuda contiene tópicos sobre los cuadros de diálogo seleccionados en su paquete de PhotoImpact. Puede acceder a estos tópicos a través de esos cuadros de diálogo o con navegar a través de un archivo de ayuda principal asociado con uno de los programas de PhotoImpact.

# **Cuadro de diálogo Añadir Muestra de Rampa de Paleta**

 $\bullet$ **Ventana Vista Anticipada** Muestra la rampa de paleta seleccionada.

**Nombre** Ingrese un nombre para la rampa de paleta

Pulse OK para guardar la rampa de paleta a la biblioteca Paleta.

**no contro contro componente de Caraca e Caraca e Caraca e Caraca e Caraca e Caraca e Caraca e Caraca e Caraca**<br>En 1930, especies e Caraca e Caraca e Caraca e Caraca e Caraca e Caraca e Caraca e Caraca e Caraca e Caraca e

#### **Cuadro de diálogo Resaltar Grabado**

Muestra una imagen como una impresión de color singular en una superficie sólida.

 $\bullet$ **Fuente de Luz** Elíja la dirección de sombras en la imagen y qué partes deben aparecer alzadas o indentadas. Fuentes de luz de arriba causa áreas oscuras se ven alzadas. De abajo, áreas oscuras se ven indentadas.

 $\bullet$ **Cubrir color** Pulse para seleccionar un nuevo color para la imagen.

 $\bullet$ **Profundidad** Define cuán fuerte es el efecto de grabajo. Definiciones más altas causan un efecto más pronunciado.  $\bullet$ 

**Vista Anticipada** Pulse para ver cómo los cambios afectarán la imagen real antes de aplicarlos.

 $\Box$ **Miniatura** Elíja una porción de la imagen activa para mostrar la ventana de vista anticipada en el cuadro de diálogo.<br>□

**Añadir** Añade las definiciones a la EasyPalette. $\bullet$ 

# **Cuadro de diálogo Mancha de Gauss**

Mancha una imagen con evaluar los valores de color de todos los pixels en la imagen y cambiarlos hacia el color más común en la imagen.

 $\bullet$ **Variación** Elíja un valor más alto para hacer la imagen más borrosa. Cuando las definiciones van alzando, la imagen alcanza un color singular cercamente encaja el color más prevalente en la imagen.

 $\bullet$ **Vista anticipada** Pulse para ver cómo los cambios afectarán la imagen real antes de aplicarlos.

 $\bullet$ **Miniatura** Elíja una porición de la imagen activa para mostrar la ventana de vista anticipada en el cuadro de diálogo.

ö **Añadir** Añade las definiciones a la EasyPalette.

### **Cuadro de diálogo Enfatizar Borde**

Aumenta el contraste en una imagen, haciendo los bordes más distintivos.

- $\bullet$ **Nivel** Elíja valores más altos para producir un clip con bordes más duros, y más agudamente definidos.
- $\bullet$ **Vista Anticipada** Pulse para ver cómo los cambios afectarán la imagen real antes de aplicarlos.
- $\bullet$ **Miniatura** Elíja una porición de la imagen activa para mostrar la ventana de vista anticipada en el cuadro de diálogo.
- **Añadir** Añade las definiciones a la EasyPalette.۰

# **Cuadro de diálogo Mancha**

Produce un efecto fuera de enfoque para una imagen.

- $\bullet$ **Nivel** Seleccione cuánto quiere manchar la imagen.
- $\bullet$ **Vista Anticipada** Pulse para ver cómo los cambios afectarán la imagen real antes de aplicarlos.

 $\bullet$ **Miniatura** Elíja una porición de la imagen activa para mostrar la ventana de vista anticipada en el cuadro de diálogo.

**Añadir** Añade las definiciones a la EasyPalette.۰

### **Cuadro de diálogo Promedio**

Da una imagen una apariencia más suave con evaluar los valores de color de todos los pixels y moverlos hacia el valor de pixel promedio.

 $\bullet$ **Tamaño de cuadrado** Elíja un tamaño más grande para un cuadro más suave. Cuando el tamaño va agrandando el enfoque deteriora.

 $\bullet$ **Vista Anticipada** Pulse para ver cómo los cambios afectarán la imagen real antes de aplicarlos.

 $\bullet$ **Miniatura** Elíja una porición de la imagen activa para mostrar la ventana de vista anticipada en el cuadro de diálogo.

ö **Añadir** Añade las definiciones a la EasyPalette.

# **Cuadro de diálogo Mancha de Movimiento**

Mancha una imagen con un efecto similar a cuando un sujeto o cámara mueve al tomar la foto.

- ö **Fuente de Luz** Elíja el tipo de movimiento deseado.
- ٠ **Cámara** simula movimiento de cámara.
- ٠ **Natural** simula movimiento de fuente de luz.
- ō **Objeto** simula movimientos de sujeto.
- ö **Ángulo** Elíja la dirección de movimiento.
- ö **Mover offset** Define cuán fuerte aparece el movimiento.
- ō **Vista Anticipada** Pulse para ver cómo los cambios afectarán la imagen real antes de aplicarlos.
- ۰ **Miniatura** Elíja una porición de la imagen activa para mostrar la ventana de vista anticipada en el cuadro de diálogo.
- $\bullet$ **Añadir** Añade las definiciones a la EasyPalette.
- ö

# **Cuadro de diálogo Rompecabezas**

Rompe una imagen en secuencias y las rearregla como si fueran piezas de rompecabezas deslizadoras.

- $\bullet$ **Color de fondo** Pulse para seleccionar un nuevo color para los bordes de los cuadrados.
- **Tamaño de cuadrado** Define el tamaño en pixels de cada cuadrado. Si el tamaño no encajan parejamente ۰ en la imagen, se recortan los cuadrados del abajo derecha.
- **Vista Anticipada** Pulse para ver cómo los cambios afectarán la imagen real antes de aplicarlos. ۰
- $\bullet$ **Miniatura** Elíja una porición de la imagen activa para mostrar la ventana de vista anticipada en el cuadro de diálogo.
- ō **Añadir** Añade las definiciones a la EasyPalette.
- $\ddot{\bullet}$

# **Cuadro de diálogo Teja**

Rompe una imagen de tejas cuadradas y las cambia como si fueran puestas o quitadas de la imagen.

 $\bullet$ **Color de fondo** Pulse para seleccionar un nuevo color para los bordes de los cuadrados.

۰ **Tamaño de cuadrado** Define el tamaño en pixels de cada teja. Si el tamaño no encajan parejamente en la imagen, se recortan los cuadrados del abajo derecha.

ö **Valor de Cambio** Define un valor más alto para desordenar más el órden de las tejas. Un valor de cero crea un efecto de teja bien organizado.

۰ **Vista Anticipada** Pulse para ver cómo los cambios afectarán la imagen real antes de aplicarlos.

ö **Miniatura** Elíja una porición de la imagen activa para mostrar la ventana de vista anticipada en el cuadro de diálogo.

ō **Añadir** Añade las definiciones a la EasyPalette.

ō

### **Cuadro de diálogo Faceta**

Rompe una imagen en tejas cuadradas y las cambia para simular la apariencia de ver la imagen a través de vidrio cortado.

 $\bullet$ **Tamaño de cuadrado** Define el tamaño en pixels de cada cuadrado. Si el tamaño no encaja parejamente en la imagen, se recortan los cuadrados del abajo derecha.

**Valor de cambio** Definie un valor más alto para desordenar más el órden de las tejas. Esto es similar para ۰ aumentar el tamaño de los cortes en el vidrio. Un valor de cero porduce casi no cambio a la imagen original.

ō **Vista Anticipada** Pulse para ver cómo los cambios afectarán la imagen real antes de aplicarlos.

ö **Miniatura** Elíja una porición de la imagen activa para mostrar la ventana de vista anticipada en el cuadro de diálogo.

ō **Añadir** Añade las definiciones a la EasyPalette.

# **Cuadro de diálogo Cálido / Fresco**

Añade tinte a una imagen produciendo una sensación más cálida o más fresca.

 $\bullet$ **Color** Elíja el tinte que desea aplicar.

 $\bullet$ **Nivel** Define un valor más alto para aplicar un tinte más fuerte. Al aumentar el nivel el tinte se torna más dominante.

ö **Vista Anticipada** Pulse para ver cómo los cambios afectarán la imagen real antes de aplicarlos.

 $\bullet$ **Miniatura** Elíja una porición de la imagen activa para mostrar la ventana de vista anticipada en el cuadro de diálogo.

۰ **Añadir** Añade las definiciones a la EasyPalette.

 $\ddot{\bullet}$ 

# **Cuadro de diálogo Gordo / Delgado**

Gordo expande una imagen en el centro. Delgado comprime una imagen en el centro.

- $\bullet$ **Nivel** Define un nivel más alto para expandir (Gordo) o comprimir (Delgado) más la imagen.
- $\bullet$ **Vista Anticipada** Pulse para ver cómo los cambios afectarán la imagen real antes de aplicarlos.
- ö **Miniatura** Elíja una porición de la imagen activa para mostrar la ventana de vista anticipada en el cuadro de diálogo.
- ۰ **Añadir** Añade las definiciones a la EasyPalette.

### **Cuadro de diálogo Viento / Ráfaga**

Estos efectos crean una sensación de una imagen con viento soplando. Ventoso evoca una sensación de viento mediano a fuerte cruzando la imagen. Ráfaga es más como vientos de tempestad.

- $\bullet$ **Dirección** Elíja la dirección para soplar viento.
- $\bullet$ **Mover offset** Define un valor alto para crear un efecto de viento más fuerte.
- ö **Vista Anticipada** Pulse para ver cómo los cambios afectarán la imagen real antes de aplicarlos.

۰ **Miniatura** Elíja una porición de la imagen activa para mostrar la ventana de vista anticipada en el cuadro de diálogo.

ō **Añadir** Añade las definiciones a la EasyPalette.

 $\ddot{\bullet}$ 

# **Cuadro de diálogo Agudizar**

Hace resaltar los bordes más distintivamente en una imagen.

- $\bullet$ **Nivel** Elíja más alto para obtener bordes más fuertes.
- $\bullet$ **Vista Anticipada** Pulse para ver cómo los cambios afectarán la imagen real antes de aplicarlos.

 $\bullet$ **Miniatura** Elíja una porición de la imagen activa para mostrar la ventana de vista anticipada en el cuadro de diálogo.

**Añadir** Añade las definiciones a la EasyPalette.۰

#### **Cuadro de diálogo Añadir Ruido**

Produce una imagen moteada.

 $\bullet$ **Distribución** Elíja Uniforme para distribuir parejamente el ruido a través de la imagen. Elíja Variado para hacer partes de la imagen más ruidosas que otras.

ō **Variación** Aumente la variación para crear un efecto más moteado.

 $\bullet$ **Vista Anticipada** Pulse para ver cómo los cambios afectarán la imagen real antes de aplicarlos.

 $\bullet$ **Miniatura** Elíja una porición de la imagen activa para mostrar la ventana de vista anticipada en el cuadro de diálogo.

۰ **Añadir** Añade las definiciones a la EasyPalette.

 $\ddot{\bullet}$ 

### **Cuadro de diálogo Mosaico**

Mancha la imagen en bloques por valores de pixel en promedio en cada bloque.

- ö **Tamaño de eje X** Define la anchura de cada cuadrado en pixels.
- ۰ **Tamaño de eje Y** Define la altura para cada cuadrado en pixels.
- ö **Vista Anticipada** Pulse para ver cómo los cambios afectarán la imagen real antes de aplicarlos.

۰ **Miniatura** Elíja una porición de la imagen activa para mostrar la ventana de vista anticipada en el cuadro de diálogo.

ö **Añadir** Añade las definiciones a la EasyPalette.

 $\bullet$ **Cuadrado** Seleccione Cuadrado para hacer cada bloque un cuadrado perfecto.

**Nota:** Si el tamaño de bloque encaja parejamente en la imagen, los bloques son recortados comenzando en la esquina de derecha abajo.

 $\bullet$ 

# **Cuadro de diálogo Esfera**

Produces un efecto de lentes de cámara de ángulo ancho en una imagen.

- $\bullet$ **Dirección de Luz** Elíja el ángulo para una fuente de luz en la imagen.
- $\bullet$ **Vista Anticipada** Pulse para ver cómo los cambios afectarán la imagen real antes de aplicarlos.

 $\bullet$ **Miniatura** Elíja una porición de la imagen activa para mostrar la ventana de vista anticipada en el cuadro de diálogo.

**Añadir** Añade las definiciones a la EasyPalette.۰

### **Cuadro de diálogo Golpear / Apretar**

Golpear empuja fuera del centro de una imagen como si fuera estirada en el exterior de una Esfera. Apretar aprieta el centro de la imagen como si fuera empujada al interior de una esfera.

- ö **Poder** Define un valor alto para hacer el efecto más pronunciado.
- $\bullet$ **Vista Anticipada** Pulse para ver cómo los cambios afectarán la imagen real antes de aplicarlos.
- $\bullet$ **Miniatura** Elíja una porición de la imagen activa para mostrar la ventana de vista anticipada en el cuadro de diálogo.
- o **Añadir** Añade las definiciones a la EasyPalette.
- ö

# **Cuadro de diálogo Remolino**

Tuerce una imagen a un patrón turbulento.

- $\bullet$ **Dirección** Elíja Choose remolino en sentido de reloj o contra reloj.
- $\bullet$ **Grados de Torción** Define cuánta rotación a usar. Más alto el número, mayor la distorción.
- $\bullet$ **Vista Anticipada** Pulse para ver cómo los cambios afectarán la imagen real antes de aplicarlos.
- **Miniatura** Elíja una porición de la imagen activa para mostrar la ventana de vista anticipada en el cuadro de ۰ diálogo.
- $\bullet$ **Añadir** Añade las definiciones a la EasyPalette.
- ö

# **Cuadro de diálogo Rizo**

Añade ondas a una imagen como si vista a través de agua.

 $\bullet$ **Dirección** Elíja Centro para crear ondas empezando del centro y mueven hacia fuera en un patrón circular. Elíja Borde para ondas que precen estar fluyendo cruzando la imagen.

- ۰ **Frecuencia** Elíja un valor altoa para más ondas.
- $\bullet$ **Amplitud** Elíja un valor alto para ondas mayores.
- $\bullet$ **Vista Anticipada** Pulse para ver cómo los cambios afectarán la imagen real antes de aplicarlos.
- ۰ **Miniatura** Elíja una porición de la imagen activa para mostrar la ventana de vista anticipada en el cuadro de diálogo.
- $\bullet$ **Añadir** Añade las definiciones a la EasyPalette.
- ö

# **Cuadro de diálogo Acuarela**

Enriquece los colores en una imagen para simular la apariencia de una pintura de acuarela.

 $\bullet$ **Tamaño de pincelada** Elíja Pequeño para pinceladas de pincel cortos. Grande para pinceladas grandes.

 $\bullet$ **Nivel de humedad** Define niveles más altos para añadir rayas típicas de pinturas con alto contenido de agua.

 $\bullet$ **Vista Anticipada** Pulse para ver cómo los cambios afectarán la imagen real antes de aplicarlos.

 $\pmb{\circ}$ **Miniatura** Elíja una porición de la imagen activa para mostrar la ventana de vista anticipada en el cuadro de diálogo.

ō **Añadir** Añade las definiciones a la EasyPalette.

 $\ddot{\bullet}$ 

# **Cuadro de diálogo Desagudizar Máscara**

Agudiza la imagen con sustraer una cantidad determinada por los valores de pixel en promedio en el tamaño de celda especificado de cada pixel en esa celda.

- $\bullet$ **Factor de Agudizar** Define un factor alto para contraste más fuerte.
- $\bullet$ **Radio de Apertura** Define un radio bajo para reducir pixelización.
- $\bullet$ **Vista Anticipada** Pulse para ver cómo los cambios afectarán la imagen real antes de aplicarlos.

ö **Miniatura** Elíja una porición de la imagen activa para mostrar la ventana de vista anticipada en el cuadro de diálogo.

ō **Añadir** Añade las definiciones a la EasyPalette.

 $\ddot{\bullet}$ 

- $\bullet$ Elíja Intensidad para hacer la luminosidad de la imagen más como la referencia.
- $\bullet$ Elíja Saturación para hacer la riqueza de los colores más como la referencia.
- Elíja Crominancia a para teñir la imagen según los colores de la referencia. $\bullet$

Valores positivos añaden al total, generalmente causan la imagen para que se torne más clara. Valores negativos generalmente causan resultados más oscuros.

# **Cuadro de diálogo Tambalear**

Crea un efecto tambaleante para la imagen.

- $\bullet$ **Dirección** Elíja qué manera tambalea la imagen.
- $\bullet$ **Vista Anticipada** Pulse para ver cómo los cambios afectarán la imagen real antes de aplicarlos.

 $\bullet$ **Miniatura** Elíja una porición de la imagen activa para mostrar la ventana de vista anticipada en el cuadro de diálogo.

**Añadir** Añade las definiciones a la EasyPalette.۰

#### **Cuadro de diálogo Efecto Personalizado**

Distorciona datos de imagen con recubrir ubicacaciones de pixel en un avión. La manera más fácil para usar este filtro es primero seleccionar un método con pulsar el botón Muestras. Después de examinar el mapa, puede afinar para lograr el efecto que quiere.

 $\bullet$ **Miniatura** Elíja una porición de la imagen activa para mostrar la ventana de vista anticipada en el cuadro de diálogo.

 $\bullet$ **Añadir** Añade las definiciones a la EasyPalette.

 $\Rightarrow$ **Mapa** Arrástre la curva para exprimir o expandir pixels. El borde izquierda para el gáfico representa el centro de la imagen; la derecha, todos los cuatro bordes. Si la curva es empinada, la imagen se exprimirá; si superficial, se expande.

 $\bullet$ **Mostrar puntos de control** Pulse para poner puntos de control en el gráfico. Esto podría facilitar para trazar la curva deseada. Ingrese el número de puntos que quiere en el cuadro texto de puntos.

 $\bullet$ **En / Fuera** Muestra las asignaciones de pixel actuales y recubiertas cuando el ratón se encuentra en el área Mapa.

 $\ddot{\mathbf{c}}$ **Métodos** Pulse para iniciar con un mapa de referencia. La opción Alisar toma el mapa actual y aliza cualquier cambios agudos en la curva. Todos los efectos aplicados son cumulativos, es decir, el mapa no es redefinido antes de aplicar un nuevo efecto de la lista Método.

ö **Vista Anticipada** Pulse para ver cómo los cambios afectarán la imagen real antes de aplicarlos.

ö **Cargar** Usa un archivo matriz previamente guardado para recubrir los colores.

ō **Guardar** Guarda las definiciones de matriz actuales a un archivo para uso futuro en otra imagen.

#### **Cuadro de diálogo Filtro Personalizado**

Crea efectos personalizados con cambiar los valores de color de pixels con pesarlos contra sus alrededores. La manera más fácil para usar este filtro es primero seleccionar un método con pulsar el botón Método. Después de examinar la matriz y otras definiciones de filtro, puede afinarlo para el efecto que quiere.

 $\bullet$ **Miniatura** Elíja una porición de la imagen activa para mostrar la ventana de vista anticipada en el cuadro de diálogo.

ö **Añadir** Añade las definiciones a la EasyPalette.

 $\Rightarrow$ **Matriz** Ingrese un valor representando el peso relativo que tiene cada pixel al calcular nuevos colores de pixel. El cuadro de centro es el pixel que realmente se cambiará.

ō **Redefinir** Retorna la reja a su apariencia sin cambio.

ó **Cargar** Use un archivo matriz previamente guardado para recubrir los colores.

ö **Guardar** Guarda las definiciones de matriz actuales a un archivo para uso futuro en otra imagen.

**Test** Pulse para ver cómo los cambios en la ventana de vista anticipada derecha en el cuadro de diálogo ō (Es un poco más rápido que oprimir el botón Vista Anticipada pero no es tan claro.)

**Vista Anticipada** Pulse para ver cómo los cambios afectarán la imagen real antes de aplicarlos.

ö **Muestras** Pulse para algunos mapas de muestra para ayudarle a empezar.

ö **Simetría** Seleccione una opción para ayudarle añadir factores en los lugares apropiados más rápidamente.

**Dividido por** Ingrese un valor que traerá los valores de color para todos los pixels a un valor que cae entre 1 y 256. Para los mejores resultados, este número debe ser igual a la suma de todos los factores en la matriz. (Si la suma resulta en cero, el factor debe ser 1.)

۰ **Offset** Define un valor para añadir a cada pixel después del cálculo de matriz. Valores positivos hacen la imagen más clara, negativos más oscura.

۰ **Invertir** Aplique los colores complementarios a esos calculados por el filtro. Por ejemplo, todos los pixels negros se tornarían blancos.

### **Cuadro de diálogo Distorción**

Distorciona regiones localizadas de una imagen con permitirle arrastrar puntos de control.

ö **Imagen de muestra** Arrastra la reja para definir cómo distorcionar la imagen.

۰ **Imagen de vista anticipada** Muestra cómo las definiciones de distorción actuales afectarán la imagen. (Oprima el botón Test para actualizar esta imagen.)

ö **Tamaño de reja** Elíja el tipo de reja para poner sobre la imagen. Una reja pequeña le da control más fino sobre los cambios.

 $\bullet$ **Mostrar puntos de control** Pulse para poner puntos de control en las intersecciones de reja. Límpie para quitar los puntos. Limpiar los puntos le da una vista mejor de la imagen original.

 $\bullet$ **Test** Pulse para ver cómo los cambios en la ventana de vista anticipada derecha en el cuadro de diálogo (Es un poco más rápido que oprimir el botón Vista Anticipada pero no es tan claro.)

- ö **Redefinir** Retorna la reja a su apariencia sin cambio.
- ö **Vista Anticipada** Pulse para ver cómo los cambios afectarán la imagen real antes de aplicarlos.

#### **Cuadro de diálogo Miniatura**

Le permite elegir qué aparece en el cuadro de diálogo ventana vista Anticipada mientras aplicar el filtro. Esto puede ser útil si le preocupa una región en particular, o para cambiar la magnificación en la ventana vista anticipada. También le permite elegir una imagen para añadir definiciones de filtro a la EasyPalette.

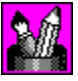

Escalar la imagen entera para encajar en la ventana vista anticipada.

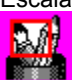

Seleccionar una porción de la imagen para mostrar en tamaño entero en la ventana vista anticipada.

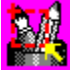

Seleccionar cualquier parte de la imagen para mostrar en el ventana vista anticipada. PhotoImpact automáticamente recalibra áreas mayores que la ventana vista anticipada.

# **Cuadro de diálogo Añadir A / Actualizar EasyPalette**

Guarda las definiciones del cuadro de diálogo actual en la EasyPalette de la EasyPalette para uso futuro.

 $\bullet$ **Ventana Vista Anticipada** Muestra la imagen que aparecerá en la EasyPalette .

**Nombre de muestra** Ingrese un nombre para esta definición de filtro que le recordará de qué hace o ۰ cuándo usarlo.

- ó **Galería / Biblioteca** Seleccione la Galería o Biblioteca en las cuales quiere guardar los atributos.
- ۰ **Grupo de etiqueta** Seleccione un grupo de etiqueta dentro de la Galería o Biblioteca.
- ۰ **Recientemente-usado** Muestra las Galerías y Bibliotecas usadas más recientemente.
- ö

# **Cuadro de diálogo Editor Rampa de Paleta**

Contiene paletas de anillo pre-definidas y le permite editar o diseñar paletas de anillo.

- $\bullet$ **Rampa de paleta** Muestra la paleta de anillo seleccionada actualmente y sus puntos de control de órden.
- **Control de cambio de tinte** Ajusta el tinte en la paleta de anillo sin cambiar la saturación y luminosidad. ۰

Pulse y Arrástre el índice en la barra tinte de color o ingrese el valor de tinte deseado.

- ۰ **Anillo** Gira el anillo de color afecta el color inicial y final. Ingrese el grado de giro.
- $\bullet$ **Añadir** Inserta una paleta de anillo recién definida a la biblioteca.

 $\bullet$ **Biblioteca de paleta** Contiene las paletas de anillo pre-definidas. Pulse para seleccionar una paleta de anillo para mostrar en la ventana paleta de anillo.

Le permite reordenar, cambiar, añadir o borrar colores de la paleta de anillo seleccionada.

 $\bullet$ Para **editar** el órden de color de anillo, pulse el punto de control del color alrededor del anillo a la posición deseada.

 $\bullet$ Para **cambiar/borrar** un color en el anillo, pulse derecha en el punto de control y seleccione "Cambiar color" o "Borrar".

Para **añadir** un color al anillo, pulse en el área del anillo al cual desea añadir un color. Esto abre el recogedor de color de Windows. Seleccione un color y pulse OK para añadirlo al anillo.

#### **Cuadro de diálogo Declive Mágico**

Llena una imagen con declives diseñados especialmente.

ö **Ventana paleta de anillo** Muestra la paleta de anillo conteniendo el juego de colores usados en el efecto de declive mágico actual. (El órden de los colores empieza de la parte media izquierda del anillo que está a 0 grados y hace un giro de 360 grados.)

ö **Editar** Pulse para crear su propia paleta de anillo.

**Botón de control Reflejar** Invierte el órden del segundo juego de colores de paleta de anillo (en grupos de dos) aplicados en el efecto de declive mágico.

 $\bullet$ **Control de cambio de tinte** Ajusta el tinte en la paleta de anillo sin cambiar la saturación y luminosidad. Pulse y Arrástre el índice en la barra tinte de color o ingrese el valor de tinte deseado.

**Control de anillo** Gira el anillo de color cambiando el primer color del juego. Ingrese el grado para girar.

ö **Repetir número** Define el número de veces para repetir la paleta de anillo en el patrón.

ö **Modo** Seleccione un patrón para usar en el efecto. (Para algunos modos, mueve el indicador a la ventana juego de muestra y si el indicador cambiar a la forma de una mano, puede mover el punto de centro del declive. Pulse y arrástre a la posición de punto de centro deseada.)

**Ladera** Le permite especificar la dirección del patrón. Pulse y arrástre el punto rojo al determinar el grado del modo seleccionado de giro.

**Frecuencia** Le permite especificar el número de veces para aplicar el patrón en el efecto declive mágico. Pulse y arrástre el indicador al número deseado de patrones.

**Amplitud** Le permite especificar la longitud y anchura del patrón. Pulse y arrástre el indicador al rizo deseado o efecto ondulado.

**Vista anticipada** Pulse para ver cómo los cambios afectarán la imagen real antes de aplicalos.

- ۰ **Añadir** Guarda el declive personalizado a la EasyPalete.
- ö

Cuando seleccionado, y el repetir número está definido en mínimo 2, el primer juego de colores se aplica en el órden regular y el segundo juego se aplica en la misma órden, pero invertida. Este arreglo es aplicable a cada dos juegos de colores.

# **Conexiones de PhotoImpact**

PhotoImpact incluye efectos de conexión para reforzar sus imágenes, más Ulead Color Picker, que ofrece mejor control para elegir los colores a usar. Acceda al Ulead Color Picker con pulsar derecha en un cuadro de color en los cuadros de diálogo, o en la Barra Atributo de ciertas herramientas.

Los efectos de conexión en PhotoImpact incluye:

- **Carbón** Muestra una imagen con una apariencia a carbón.
- ö  **Lapicero Colorido** Suaviza una imagen para simular la apariencia de los lapiceros coloridos.
- ö  **Pintura al Óleo** Enriquece los colores en una imagen para simular la apariencia de una pintura al óleo.
- ö  **Declive Mágico** Llena una imagen con declives diseñados especialmente.
- ۰  **Caleidoscopio** Genera un patrón basado en la ubicación de un reflejo en la imagen.
- ۰  **Girar página** Riza una esquina de una imagen, como si está girando una página.
- ۰  **Luz** Crea un rayo enfocado o difuso en una imagen.
- o.  **Textura de Artista** Crea una textura personalizada basada en un declive con combinar varias texturas.
- o.  **Distorción Creativa** Distorciona una imagen con reflejar y segmentarla.

 **Pintura** Aplica efectos de pintura como Acuarela, Pintura al Óleo y Crayola a una imagen. Puede también aplicar texturas y añadir un tinte colorido a la imagen y crear fondos inclinados sin costura.

 **Partícula** Aplica efectos naturales como burbujas, luciérnaga, lluvia, nieve, nubes, humo, fuego y estrellas.  $\bullet$ 

 $\bullet$  **Quitar Ojo Rojo** Quita rojo de un área seleccionada de la imagen. Mientras este efecto se usa primariamente para quitar el efecto "ojo rojo" creado por flashes de cámara, puede también usarlo para reducir el nivel de rojo en cualquier otra parte de la imagen.

 **Transformar** Aplica efectos de pincel como Ensuciar, Apretar, Golpear, Esfera, Rizo, Roca, Espejo, Remolino, Difuso y efectos globales como apretón Horizontal y Vertical

 **Efecto de Tipo** Aplica efectos predefinidos como Declive, Hoyo, Vidrio, Metal, Grabado, Arena, Hormigón, Luz, Fuego, Nieve, Neón y Sello. Estos efectos se puede aplicar sólo cuando hay una selección u objeto. y

 **Otras conexiones** Si añade cualquier conexiones de terceros compatibles (tal como Kai's Power Tools), ellos también aparecen en el submenú Todo y en el fondo del menú Efecto.